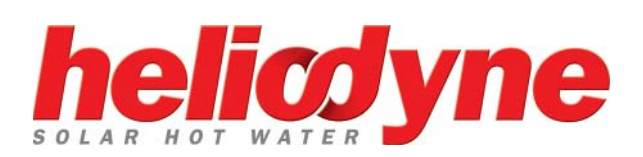

# **INSTALLATION GUIDE**

### **DELTA T PRO CONTROL UNIT**

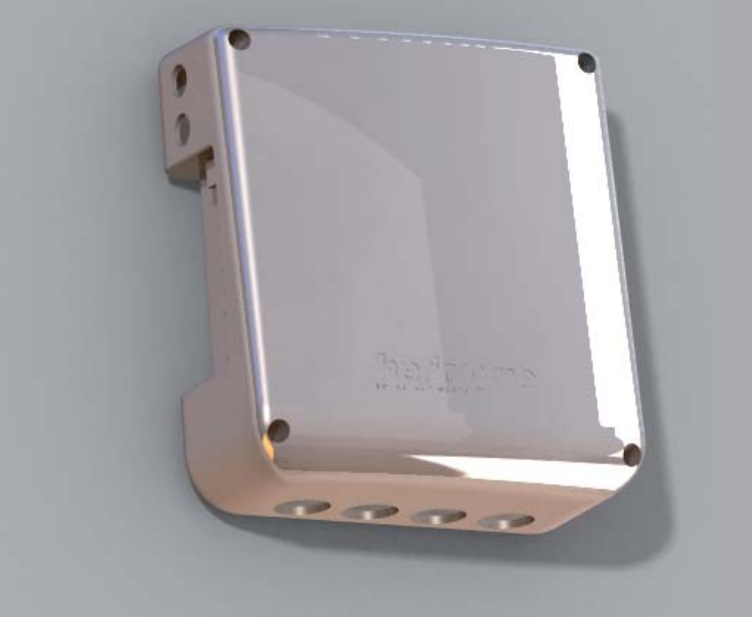

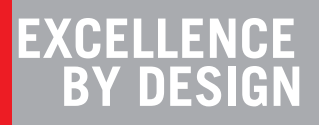

### **1. DELTA T PRO**

#### **1.0. Description**

This Delta-T Pro solar controller has been specifically designed to control solar thermal collector systems, including open loop, closed loop with a heat exchanger, drain back, residential domestic water heating with electrical ignition gas single tank storage, combination systems with space heating, and commercial systems with variable speed pump operation.

There are two versions of the Delta-T Pro, one with a 10Base-T Ethernet connection (DLTA 000 001), and one with a Wi-Fi/802.11b Connection (DLTA 000 002).

The controller comes loaded with interface software, accessed like a web page through any PDA, handheld, phone, laptop or computer with a rich HTML internet browser such as Microsoft's Internet Explorer. Connecting the control to an existing home or office network will enable any user on that network to view the system parameters and thermal performance data.

For the most basic system, the control requires two SAS-10 (10,000 Ohm @ 77°F) thermistor sensors, while additional inputs are required to take advantage of the more sophisticated operations, like energy calculation and data storage. Please see the table at the end of this manual for functions and their explanations, as well as the inputs required to run them.

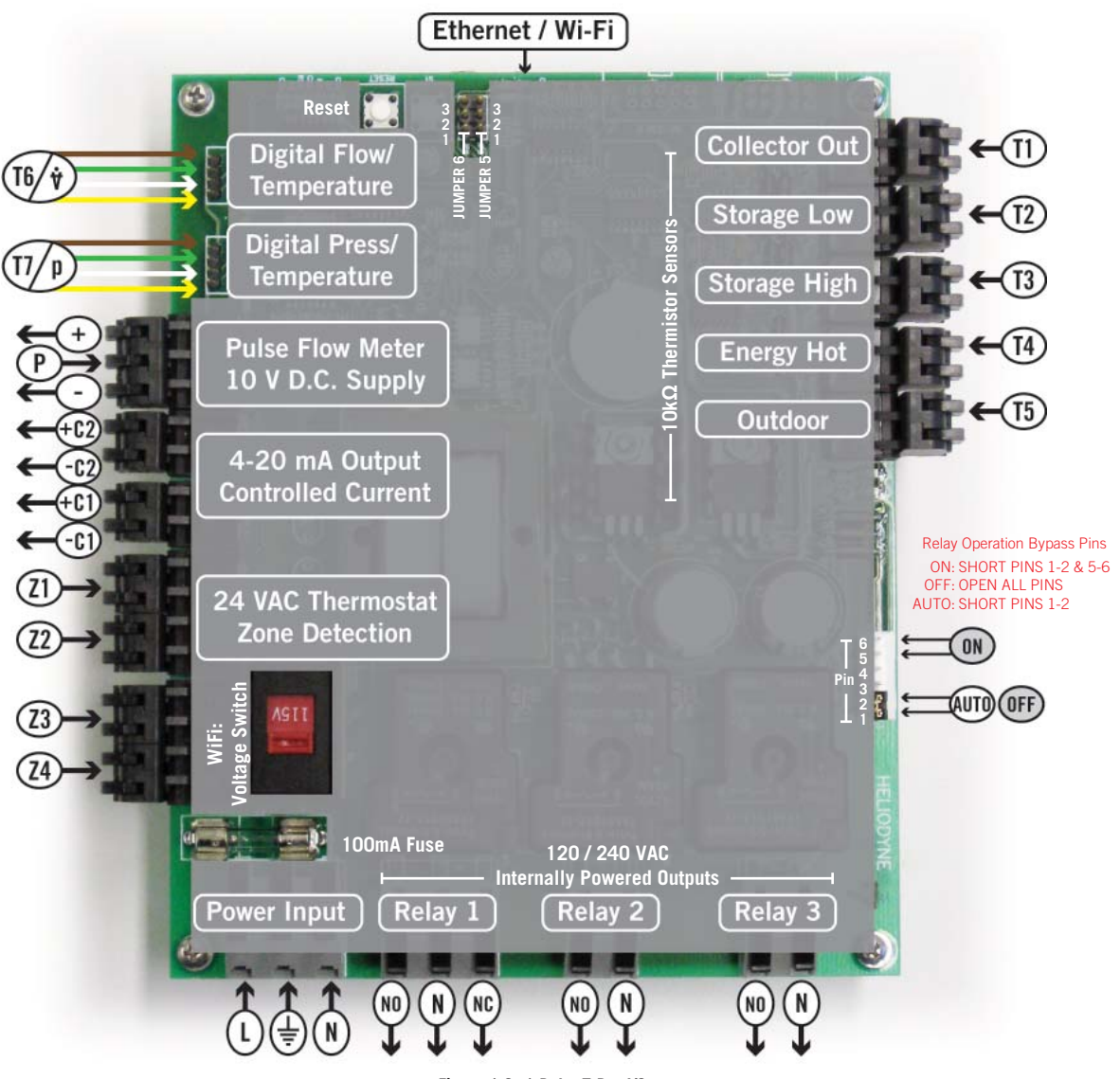

**Figure 1.0.-1 Delta T Pro I/O**

### **2. INSTALLATION**

#### **2.0. General Notes**

This control conforms to the National Electric Code and is certified by the Underwriters Laboratory. Installation should adhere to all national and local electric codes, and be installed by a qualified electrician or contractor. Any electrical wiring or modifications to the control I/O should be performed with the power disconnected.

#### **2.1. Mounting**

The Delta-T Pro should be mounted on a wall indoors, away from weather and interference. Using the mounting holes on the back of the box, securely install 3 screws into mounting plane leaving 1/4" between the wall and the back of the bolt head; place control back upon screws and slide down to secure box tightly into screw pattern. The back page of this manual has a screw template.

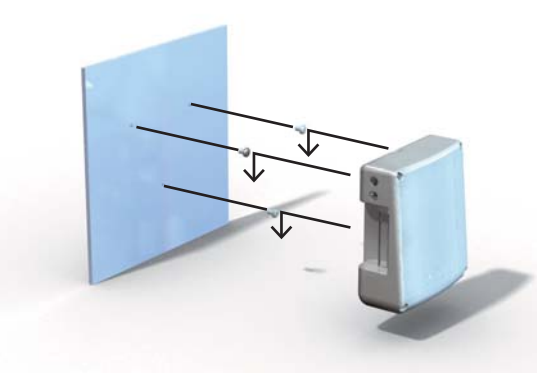

#### **2.2. Power and Wiring**

This control comes pre-wired with an electric line cord for plug-in operation. The voltage is factory set to accept 115 VAC nominal. If 230 VAC operation is desired, switch the red slider to reveal 230; modification of the line cord may be necessary to adapt to the field plug receptacle. The operation voltage determines the relay output voltage.

Wire solar loop pumps into Relay 1, using the Normally Open (NO) terminal on the relay. The Normally Closed (NC) terminal can be used to supply power to a unit for use when the collectors are not heating the storage, like a swimming pool or hot tub. See Figure 2 below, and the reference table at the end of this manual for use descriptions.

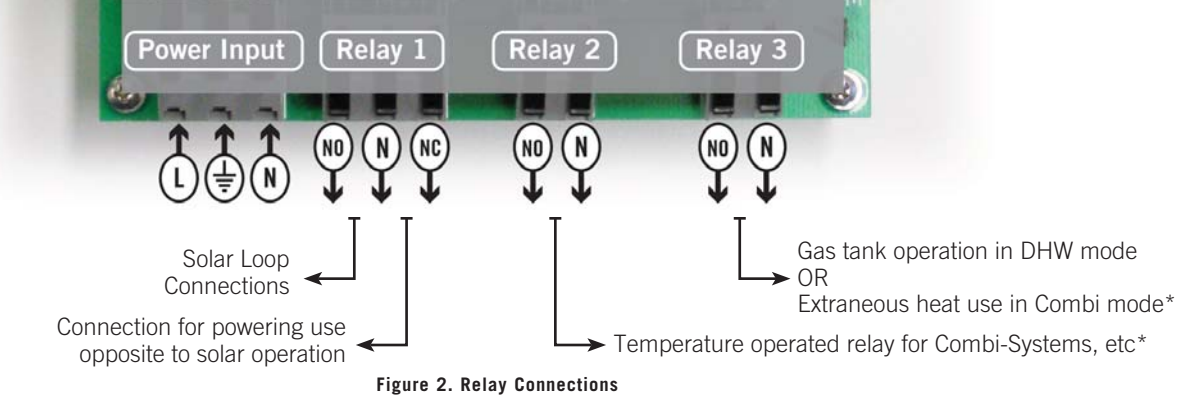

#### \*The minimum operation temperature is user set

#### **2.3. Thermistor Sensors**

The SAS-10s sense temperature by conduction, and are not for liquid immersion, or inside collectors. For a proper reading, ensure the copper lug on the sensor is firmly against the desired surface using an SS pipe clamp across the flat surface or bolted via the through hole. Use surrounding insulation to avoid ambient temperature and other sources of reading interference.

The sensor leads are 24 GA Class II wiring and carry 4 VDC. Use a conductor 18-24 GA zip or bell wire to run from the sensor location to the control. Use caution when installing to avoid wire damage. Shielded wire is not necessary.

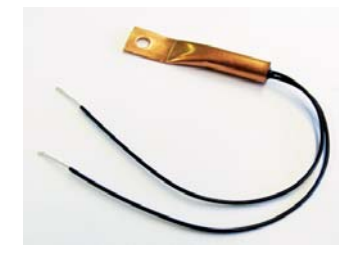

*helicdyne S O L A R H O T W A T E R* 

### **3. SETTINGS**

#### **3.0. Network Connection**

The Delta-T Pro comes preset with network parameters that in most cases will not be compatible with existing network configurations.

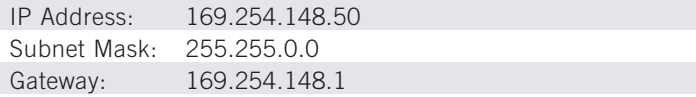

If the above parameters are acceptable to your current configuration, connect an Ethernet cable to the RJ 45 jack on the control, and connect the other end into your network hub. If these settings must be adapted for your existing network, or you do not have a network, then you must connect the Ethernet cable directly to your computer to view the software.

After connection, wait for the computer to resolve the IP address (up to 30 seconds depending on computer speed), then enter the IP Address above into an internet browser to bring up the system user interface.

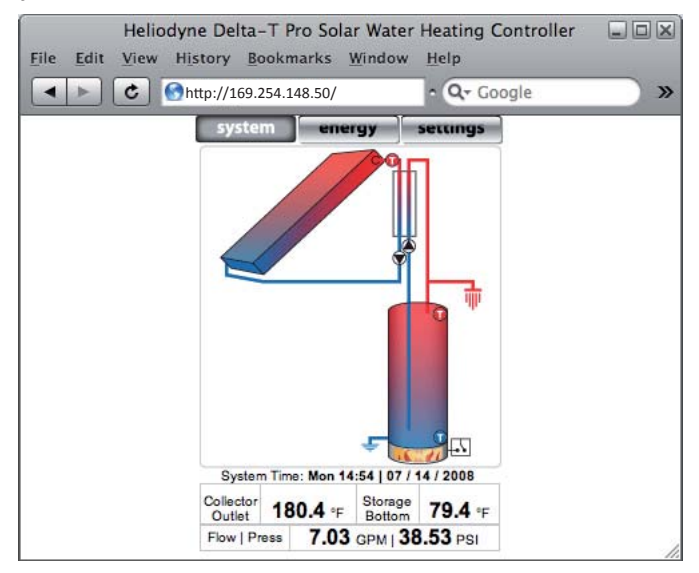

#### **3.1. Helio-Pak Pro Systems and DLTA 000 002**

The Helio-Pak Pro systems and DLTA 000 002 come pre-packaged with the Wi-Fi signal and the appropriate network settings. Users must disable any ethernet connection first, and then can connect to the "DTT Pro WiFi" network with a Wi-Fi enabled device when the Helio-Pak is installed and powered up.

#### **3.2. Changing the Network Settings on the 001**

If the above parameters are not acceptable to your network configuration, the control must be directly hooked up to a computer or laptop with an RJ 45 / Ethernet port. (DLTA 000 002 WIFI models are part of an Ad Hoc network, and the settings cannot be changed at this time.)

With the control connected and powered up, enter the above IP Address into an internet browser. After it has loaded, navigate to the "Settings" page, then to the "Network" tab on the settings page. Enter the appropriate site specific network parameters into each box and write them in this manual using a pencil in case of modifications:

My IP Address:

My Subnet Mask:

My Gateway: \_

Now press "Save". You will no longer be able to access the control via the default address, and must now use the last saved IP Address to access the control software. If the last setting is unknown, short the reset pins 1&2 at Jumper 5 directly on the board, and press the reset button. The default network settings and password have been reset. See Figure 1 for JP5 location.

#### **3.3. Setting the System Clock**

After the network settings have been adjusted to meet the installed environment, the system clock must be set to ensure optimal system performance and accurate energy graph data.

#### **3.4. Setting System Parameters**

The default operation setting for the Delta-T Pro is closed loop residential domestic water heating system. If this configuration does not match what has been installed, the operation system type must be changed immediately before the control is set into operation. For more information on functions and settings, see the table at the end of this manual.

The Delta-T Pro has many user adjustable functions which can be accessed via the settings page, behind a password protected area. The user and changeable default password are:

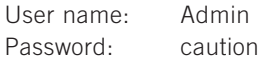

#### **CONTROL SOFTWARE MAP <sup>5</sup>**

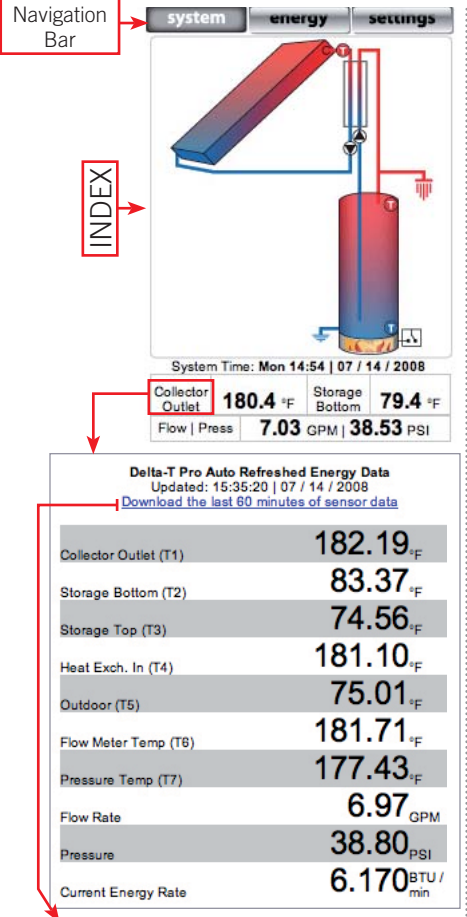

#### **A** eSensors tyt - Notenad

File Edit Format View Help -<br>"Delta-T Pro Sensor Data Export, Version: ", 0.6.5<br>"Export Date: ", 07/14/2008<br>"Time of Export: ", 15:03:29

.<br>"Last 60 minutes of sensor data, collected at one"<br>"Time","Collector Outlet (T1)","Storage Bottom (T2

|<br>15:02,187.104003,79.903442,73.356811,183.665283,76<br>15:01,184.415161,80.261230,73.541992,182.188842,76<br>15:00,182.371704,80.439941,73.171752,181.642944,77  $[14:10,181,461914,77.564086,71.775756,181.824462,74  
14:09,184.226928,76.111572,71.682250,184.415161,74$ 

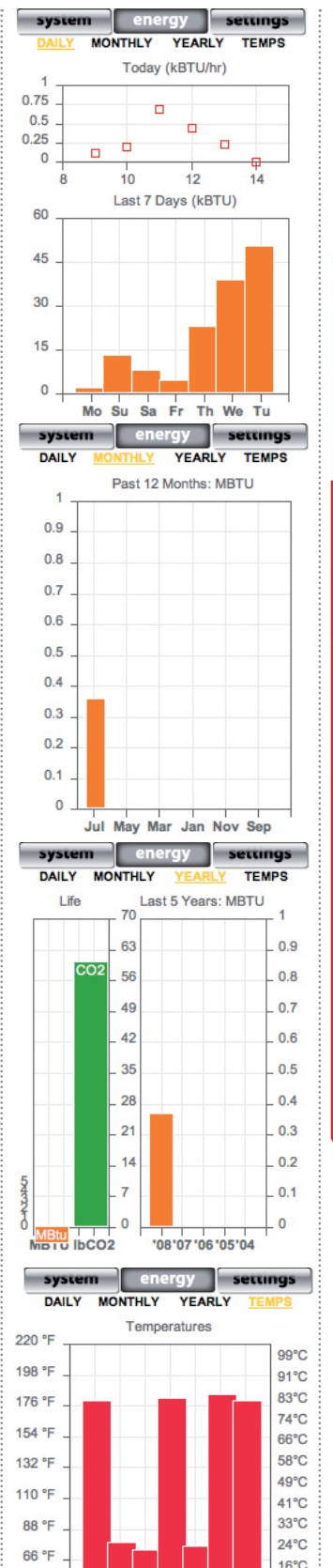

 $0^{\circ}F$ T1 T2 T3 T4 T5 T6 T7 07/08/2008, 50. 616344<br>07/07/2008, 50. 616344<br>07/05/2008, 51. 6616888<br>07/05/2008, 25. 087143<br>07/04/2008, 36. 845426<br>07/03/2008, 30. 372047<br>07/07/008. 42. 066329

 $-1^{\circ}C$ 

-9°C

 $17^{\circ}$ C

44 °F

22 °F

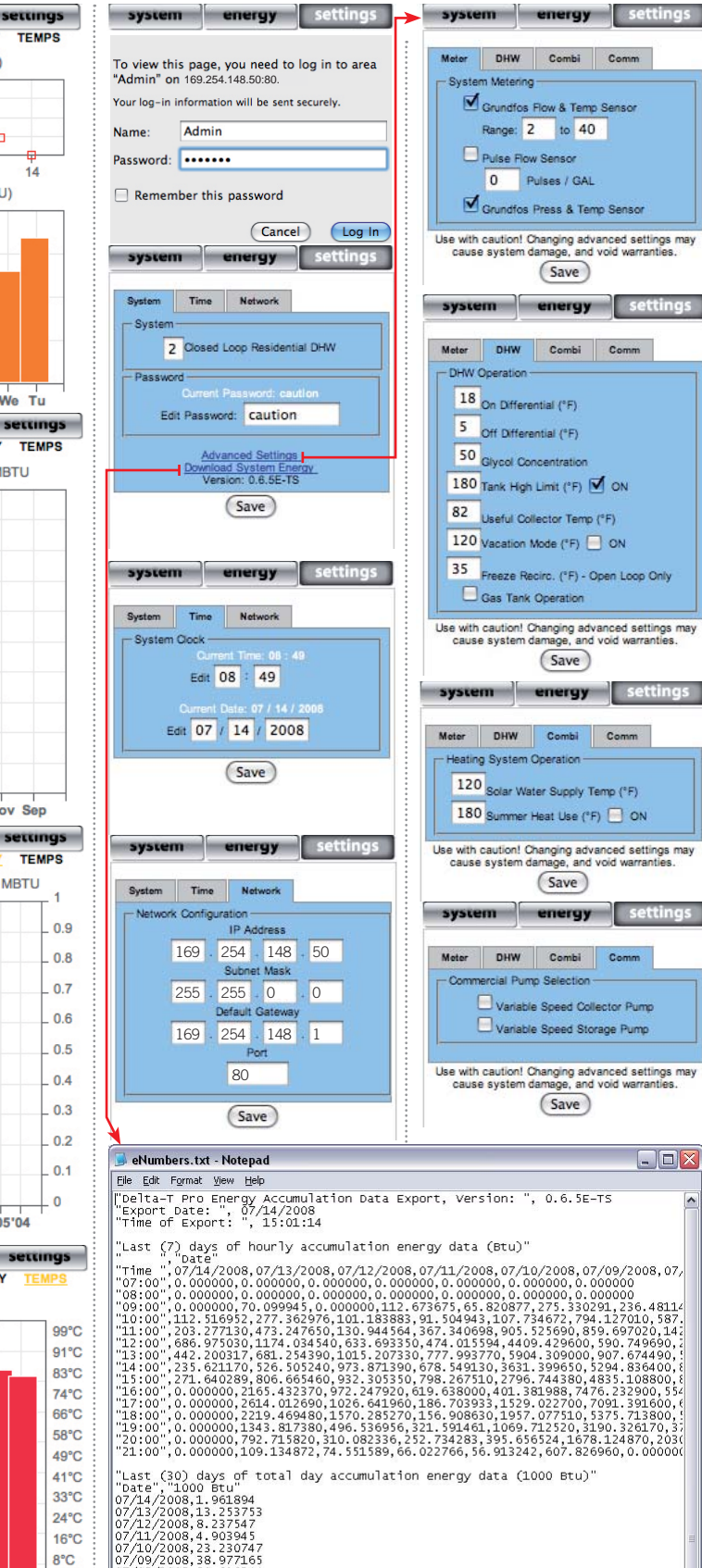

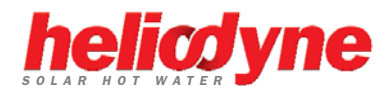

Comm

 $\Box$ D $\times$ 

## **4. SOFTWARE**

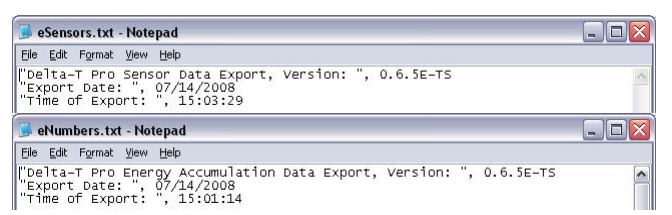

Both versions of the Delta-T Pro store sensor and calculated energy data in a comma delimited text file format for easy import into spreadsheet applications. The Delta-T Pro can export:

#### **1. eSensors.txt:**

The past hour's accumulated sensor readings (Temperature sensors 1 to 7, flow sensor and pressure sensor). Sensors not connected will read 0.

#### **2. eNumbers.txt:**

- Last (7) days of hourly energy production (BTU)
- Last (30) days of daily energy production (kBTU)
- Last (12) months of monthly energy production (MBTU)
- Last (5) years of yearly energy production (MBTU)
- Total energy production (MBTU)
- Total CO<sub>2</sub> offset (kLbs.)

Right click on the appropriate link and choose the "save as" option. If the file to be exported has the same name as an existing file in that location, you will need to change the name of the file you are saving for it to export properly. Upon spreadsheet application import, choose "separate columns by commas".

#### **4.2. Settings Page**

#### **4.0. Energy Exporting 4.1. Energy Page Graphs**

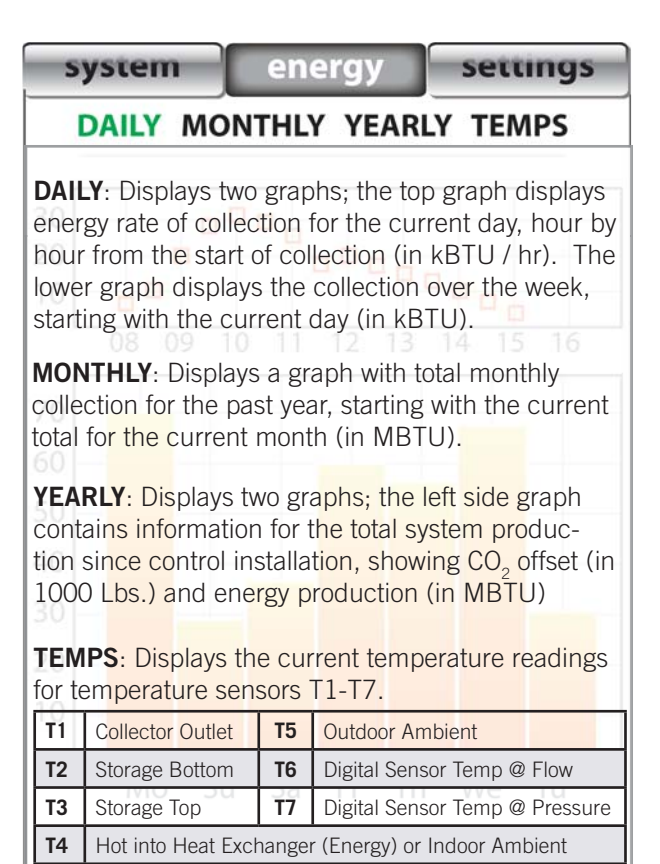

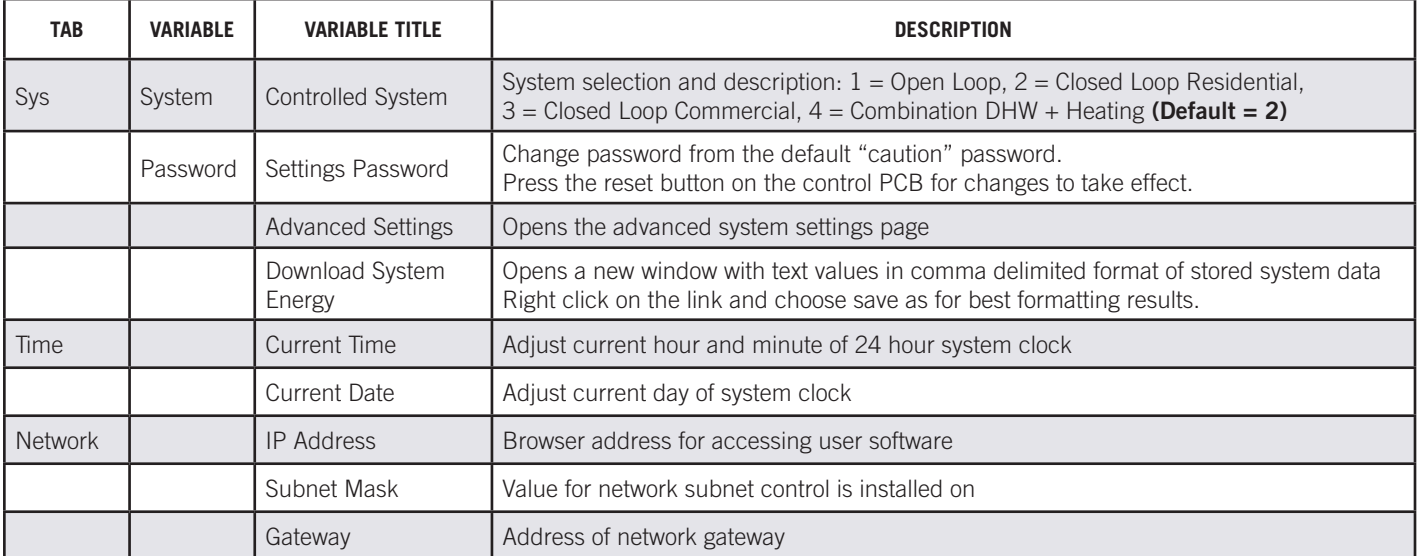

## **5. ADVANCED SETTINGS**

#### **5.0. Advanced Settings Page Function Reference**

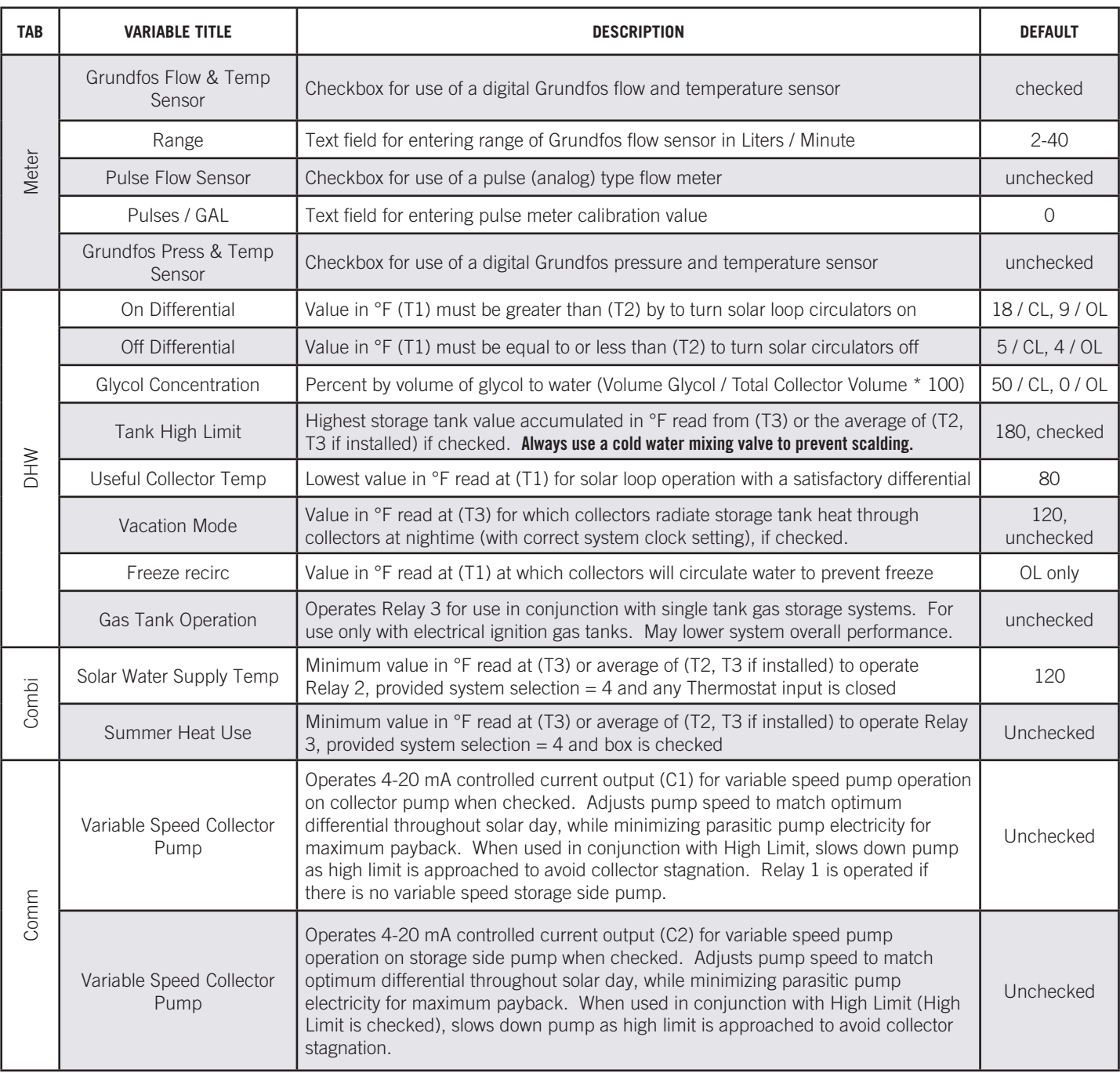

#### **5.1. Useful Conversion Factors**

1 kBTU = 1,000 BTU; 1 MBTU = 1,000,000 BTU; 1 THERM = 100,000 BTU; 1 kWh = 3,412 BTU

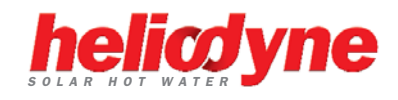

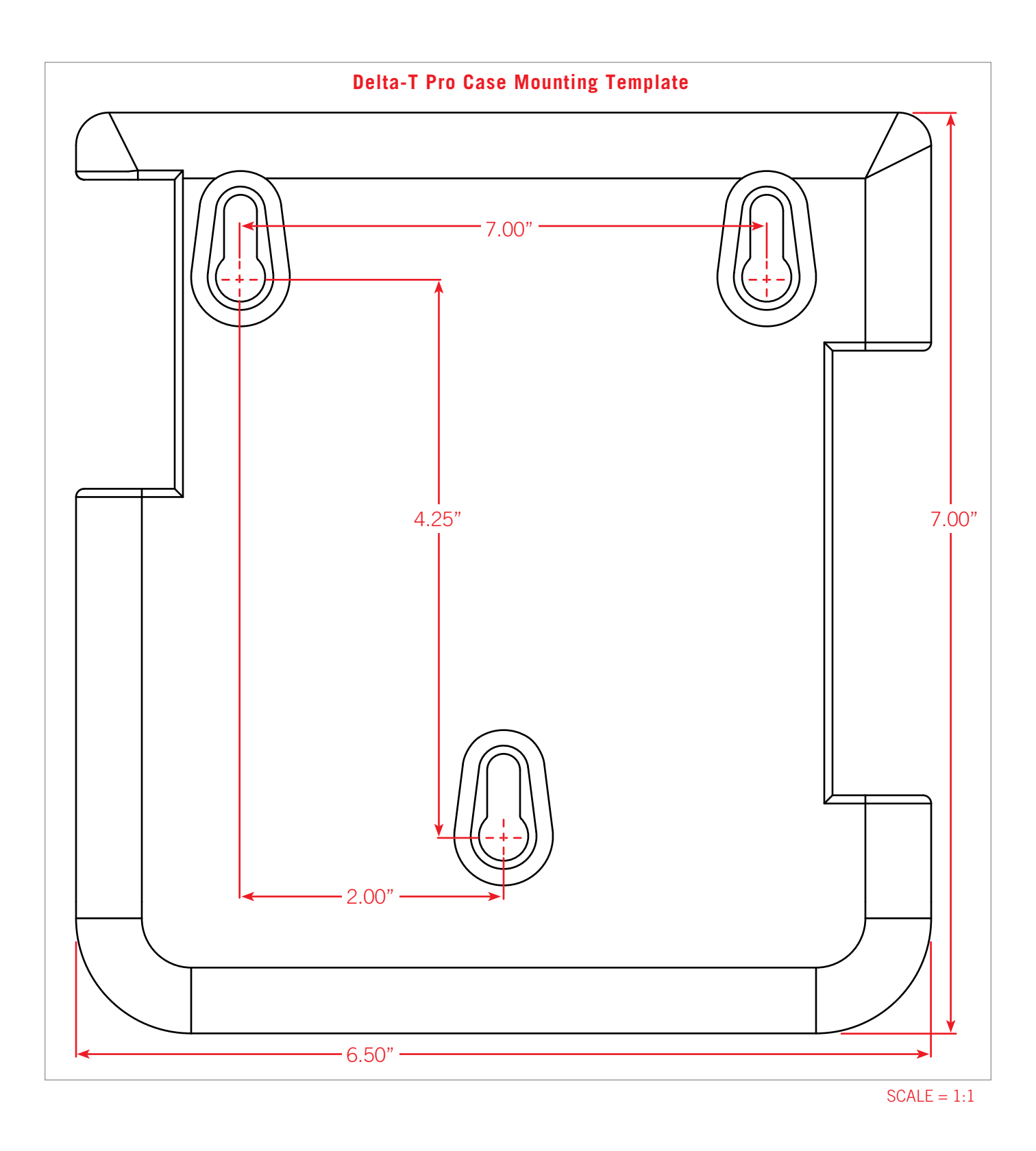

Heliodyne, Inc. • 4910 Seaport Avenue • Richmond, CA 94804 T: 510.237.9614 • F: 510.237.7018 www.heliodyne.com Sales Inquiries: sales@heliodyne.com Information and Support: info@heliodyne.com